# Change of Grade eform – Approval

Department Chair and Dean Tutorial

| MyHusky PeopleSoft Links X Dashboard       | d × +                                                                     |  |  |  |  |  |
|--------------------------------------------|---------------------------------------------------------------------------|--|--|--|--|--|
|                                            | thttps://sispdev.buad.bloomu.edu:8255/psp/cspdev/EMPLOYEE/SA/s/WEBLIB_HCX |  |  |  |  |  |
| 🌣 Most Visited 💊 Getting Started 🕀 MyHusky | y PeopleSoft L                                                            |  |  |  |  |  |
|                                            | ■ Dashboard                                                               |  |  |  |  |  |
| A Dashboard                                | Hello !                                                                   |  |  |  |  |  |
| Schedule                                   |                                                                           |  |  |  |  |  |
| Class Roster                               | Teaching Schedule 2020 Winter                                             |  |  |  |  |  |
|                                            | Mon <b>Tue</b> Wed Thu Fri                                                |  |  |  |  |  |
| <b>≡</b> √ Grade Roster                    |                                                                           |  |  |  |  |  |
| Liew Advisees                              | You have no classes on this day                                           |  |  |  |  |  |
| Lookup Student                             |                                                                           |  |  |  |  |  |
| Electronic Forms                           |                                                                           |  |  |  |  |  |
| E Class Information                        | From the Dashboard click on<br>the link to the Worklist.                  |  |  |  |  |  |
| 🖸 Worklist                                 |                                                                           |  |  |  |  |  |
| Advisor Center                             |                                                                           |  |  |  |  |  |
| MyHusky Full Site                          |                                                                           |  |  |  |  |  |
|                                            |                                                                           |  |  |  |  |  |

The Worklist may still be accessed via the link on the MyHusky home page.

Instructions follow:

| Favorites Main Menu                                                                                                    | ours only of i           | Chinoyivania                                                                                                    |                                                                                                    |            |         |
|----------------------------------------------------------------------------------------------------|--------------------------|----------------------------------------------------------------------------------------------------|----------------------------------------------------------------------------------------------------|------------|---------|
| •                                                                                                    |                          |                                                                                                    |                                                                                                    |            |         |
| Personalize Conter                                                                                                    | nt Layout Fri, Aug 12,   | 16 3:17 PM                                                                                                    |                                                                                                    |            |         |
| My Husky Menu                                                                                                    |                          |                                                                                                    |                                                                                                    | 0          | 0 -     |
| E Campus Solutions<br>Access to the Campu                                                                                   | s Solutions application. |                                                                                                    | n Campus Solution                                                                                                    | is         |         |
| E Faculty Center<br>View your class and                                                                                     | exam schedules.          |                                                                                                    |                                                                                                    |            |         |
| Access your advisee                                                                                                    | roster and view details  | including academic information                                                                                                    | n, class schedules, degree pro                                                                                                    | ogress and | grades. |
| Enterprise Menu                                                                                                    |                          |                                                                                                    |                                                                                                    | 0          | 0 -     |
| <ul> <li>My Favorites</li> <li>Self Service</li> <li>My Content</li> <li>Portal Administration</li> <li>Worklist</li> </ul> | n                        |                                                                                                    |                                                                                                    |            |         |
| <ul> <li>Tree Manager</li> <li>Reporting Tools</li> </ul>                                                                   |                          |                                                                                                    |                                                                                                    |            | Home I  |
|                                                                                                    |                          |                                                                                                    |                                                                                                    |            | Pe      |
|                                                                                                    | D<br>1.<br>2.            | epartment Chairpersons and<br>ways of accessing eForms<br>You will receive an email ne<br>you have an item to approv<br>contain a link to the form.<br>MyHusky open in order to<br>the link provided in the ma<br>Alternately you may acces<br>Worklist by clicking on this<br>right corner of your screen | for approval.<br>otification stating<br>ve. The email will<br>You MUST have<br>access the form via<br>ail.<br>s the forms via the<br>link in the upper |            |         |

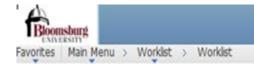

### Worklist

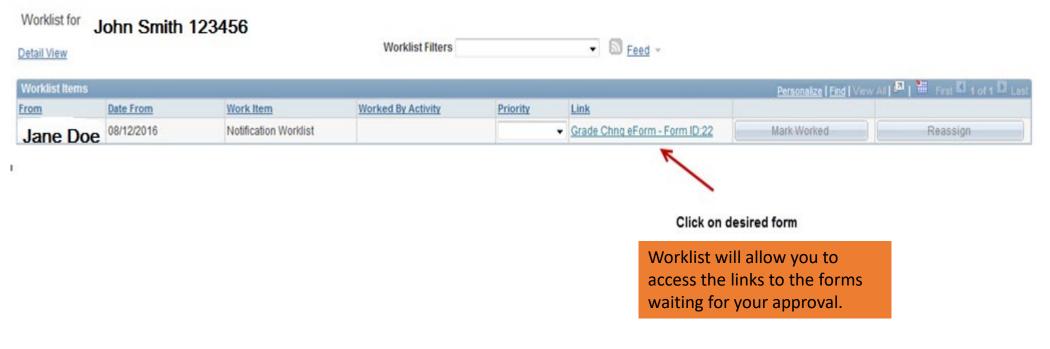

.

Refresh

107

#### TASK : Electronic Grade Change Request

#### eForm ID: 22

Grade Change Request

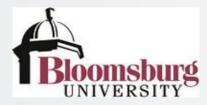

Instructions: When the grades of a student have been filed in the record of the Registrar's Office, they may not be changed except for a computational of a clerical error or removal of an incomplete or research in progress. The change begins with the instructor and is acted upon by the department chairperson and college dean. The dean's approval is not necessary for removal of an incomplete or research in progress grade.

## If you use the link in your email notification it will take you directly to the e-from as shown here.

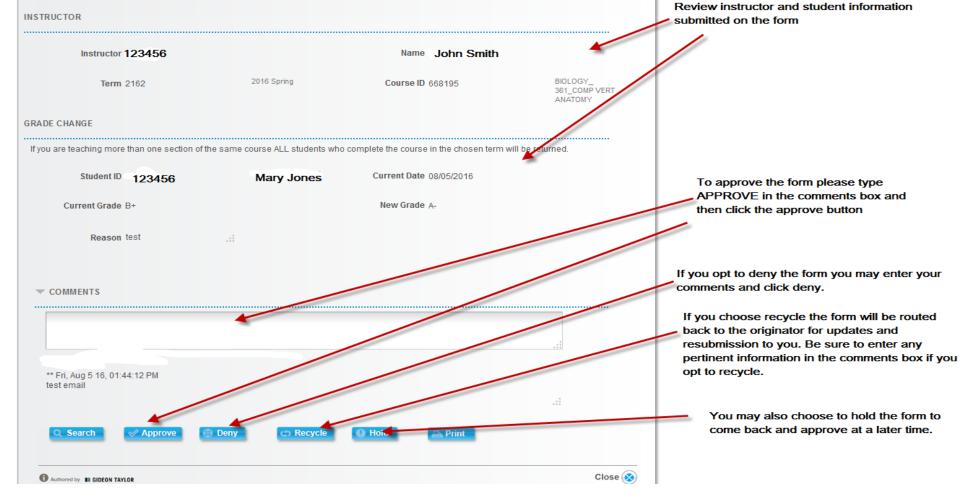

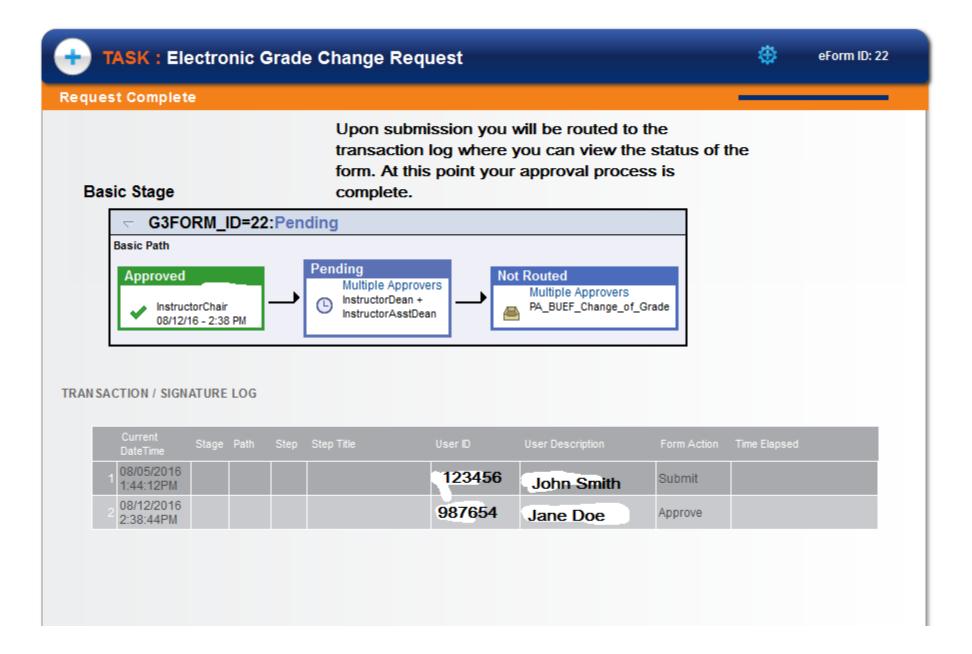